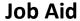

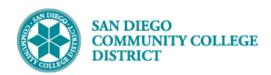

### CCE FACULTY DASHBOARD - STUDENT CONTACT INFORMATION

BUSINESS PROCESS: CLASS MANAGEMENT

MODULE: COLLEGE OF CONTINUING EDUCATION FACULTY

#### **INSTRUCTIONS**

This guide provides an overview of the Student Contact Information page within the Campus Solutions Faculty Dashboard, including instructions for emailing your students.

#### **Viewing Student Contact Information:**

| STEP | Instructions                                                  |
|------|---------------------------------------------------------------|
| 1)   | Log into mySDCCD and click on your CE Faculty Dashboard tile. |

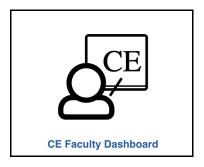

| STEP | Instructions                                              |
|------|-----------------------------------------------------------|
|      | On the CE or CEHS Schedule pagelet(s):                    |
| 2)   | A. Click on the appropriate <b>Term</b> (if necessary)    |
|      | B. Click on the Class Number to open the menu of options. |

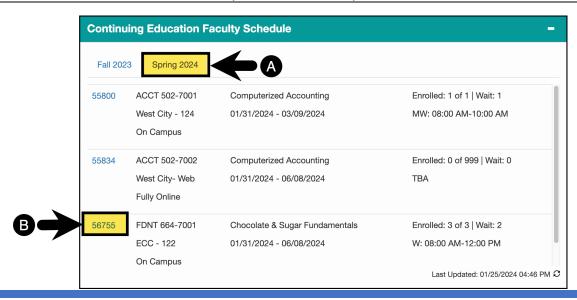

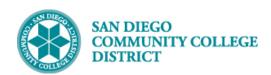

| STEP | Instructions                                      |
|------|---------------------------------------------------|
| 3)   | Select <b>Follow-Up</b> from the menu of options. |

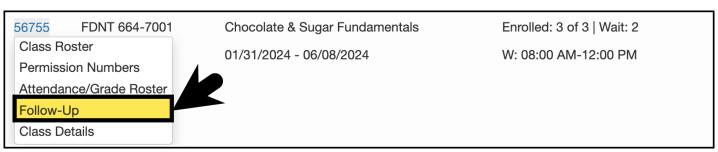

| STEP | Instructions                                                   |
|------|----------------------------------------------------------------|
| 4)   | From the Follow-Up tab, click the <b>Contact List button</b> . |

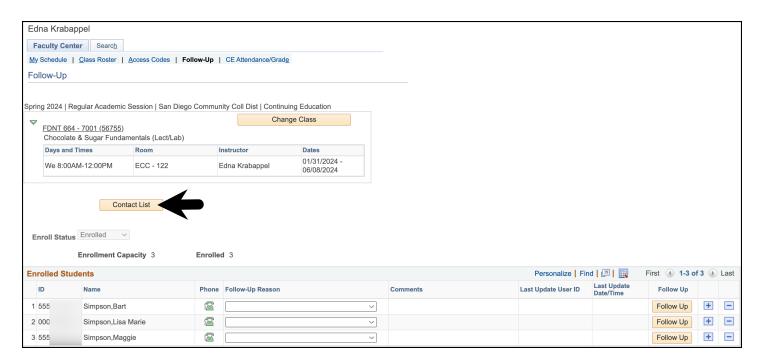

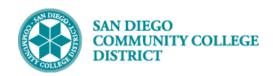

#### STEP Instructions

5)

The **Student Contact List** will open.

The contact list includes students in all enrollment statuses (enrolled, waitlisted, dropped) and displays both the students' personal and SDCCD student email addresses, as well as telephone numbers.

**Important:** If a student has not provided their personal email address, the field will appear blank. Please ask your student to update their information.

You can find a step-by-step guide for students to update their personal information here.

| Student Conta | Student Contact List Personalize   Find   🗿   🔣 |                      |               |                         |                                 |              | First 1-5 of 5 Last |  |
|---------------|-------------------------------------------------|----------------------|---------------|-------------------------|---------------------------------|--------------|---------------------|--|
| Student ID    | Name                                            | Enrollment<br>Status | Status Note   | Personal Email          | Student Email                   | Telephone    | Text Okay?          |  |
| 555           | Addams,Wednesday                                | Waiting              | Wailtlist # 2 | wwaddams33@yahoo.com    | adamsw001@student.sdccd.edu     | 619/388-7000 |                     |  |
| 555           | Simpson,Bart                                    | Enrolled             |               | bartsimpson@gmail.com   | simpsonbart@student.sdccd.edu   | 619/388-6800 |                     |  |
| 000           | Simpson,Lisa Marie                              | Enrolled             |               | lisasimpson@gmail.com   | simpsonlisa@student.sdccd.edu   | 619/388-7000 |                     |  |
| 555           | Simpson,Maggie                                  | Enrolled             |               | maggiesimpson@gmail.com | simpsonmaggie@student.sdccd.edu | 619/388-6800 |                     |  |
| 555           | Wiggum,Ralph                                    | Waiting              | Wailtlist # 1 | ralphiewiggum@aol.com   | wiggumralph@student.sdccd.edu   | 619/388-6800 |                     |  |

| STEP | Instructions    |
|------|-----------------|
| 6)   | End of Process. |

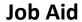

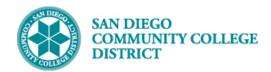

#### **Emailing Your Students:**

| STEP | Instructions                                                                                                    |  |  |  |  |  |
|------|----------------------------------------------------------------------------------------------------|--|--|--|--|--|
| 1)   | Download the student contact list to MS Excel and copy/paste the email addresses into your email client to email your students.                                                                              |  |  |  |  |  |
|      | Click on the Download to Excel icon 👪 to download the table to a file.                                                                                                    |  |  |  |  |  |
|      | <b>Reminder:</b> Student personal information is confidential. This information should only be used for this class for the current semester. Do not save this information for use after the class has ended. |  |  |  |  |  |

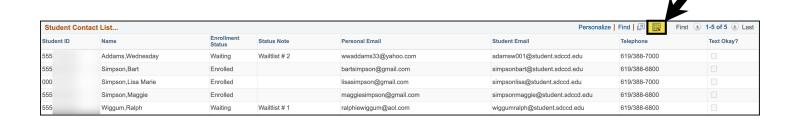

#### Close up of Download to Excel icon:

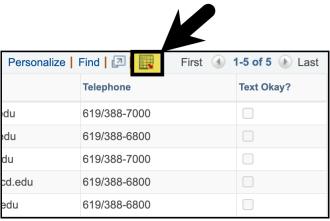

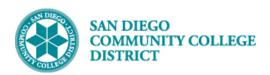

# 2) Depending on your device and web browser settings, the downloaded file may appear in different places. Below are examples of commonly used web browsers. • At the top or bottom of your web browser • In your device's downloads folder

#### Google Chrome (top of browser):

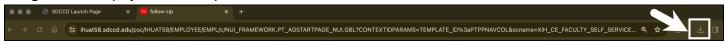

#### Safari (top of browser):

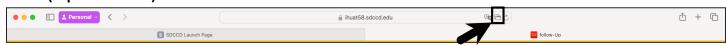

#### Mozilla Firefox (top of browser):

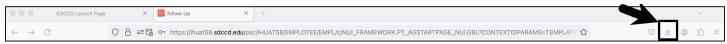

#### Microsoft Edge (top of browser):

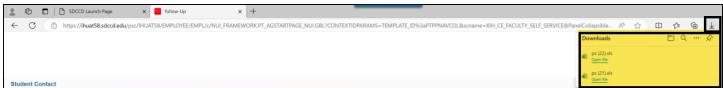

# STEP Instructions 3) Microsoft Excel may ask you to confirm that you trust the file source. Click the Yes button.

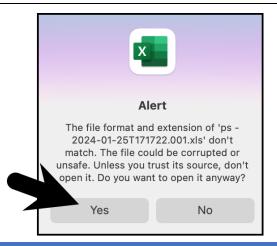

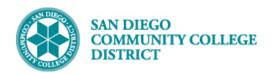

| STEP | Instructions                                |
|------|---------------------------------------------|
| 4)   | The MS Excel file will open on your device. |

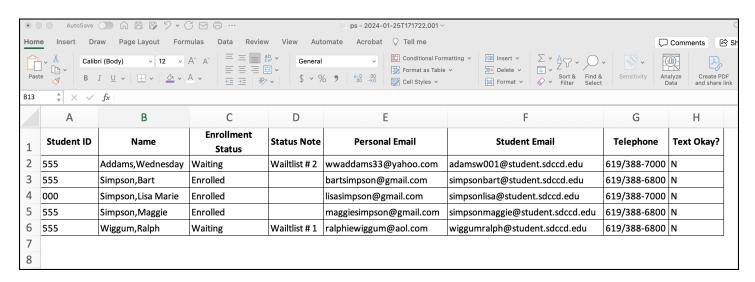

| STEP | Instructions                                                                                   |
|------|------------------------------------------------------------------------------------------------|
|      | In MS Excel:                                                                                   |
| 5)   | A. Highlight the cells containing the students' personal and/or SDCCD student email addresses. |
|      | B. Right-click your mouse and click the Copy option or use your device hot keys to copy the    |
|      | information.                                                                                   |

|   | А          | В                  | С                    | D             | Е                       | F                               | G            | Н          |
|---|------------|--------------------|----------------------|---------------|-------------------------|---------------------------------|--------------|------------|
| 1 | Student ID | Name               | Enrollment<br>Status | Status Note   | Personal Email          | Student Email                   | Telephone    | Text Okay? |
| 2 | 555        | Addams, Wednesday  | Waiting              | Wailtlist # 2 | wwaddams33@yahoo.com    | adamsw001@student.sdccd.edu     | 619/388-7000 | N          |
| 3 | 555        | Simpson,Bart       | Enrolled             |               | bartsimpson@gmail.com   | simpsonbart@student.sdccd.edu   | 619/388-6800 | N          |
| 4 | 000        | Simpson,Lisa Marie | Enrolled             |               | lisasimpson@gmail.com   | simpsonlisa@student.sdccd.edu   | 619/388-7000 | N          |
| 5 | 555        | Simpson, Maggie    | Enrolled             |               | maggiesimpson@gmail.com | simpsonmaggie@student.sdccd.edu | 619/388-6800 | N          |
| 6 | 555        | Wiggum,Ralph       | Waiting              | Wailtlist # 1 | ralphiewiggum@aol.com   | wiggumralph@student.sdccd.edu   | 619/388-6800 | N          |

|   | А          | В                  | С                    | D             | Е                       | F                             | G                      | Н          |
|---|------------|--------------------|----------------------|---------------|-------------------------|-------------------------------|------------------------|------------|
| 1 | Student ID | Name               | Enrollment<br>Status | Status Note   | Personal Email          | Student Email                 | Telephone              | Text Okay? |
| 2 | 555        | Addams, Wednesday  | Waiting              | Wailtlist # 2 | wwaddams33@yahoo.com    | adamsw001@student.sdccd.edu   | 619/388-7000           | N          |
| 3 | 555        | Simpson,Bart       | Enrolled             |               | bartsimpson@gmail.com   | simpsonbart@student.sdccd.edu | 619/388-6800           | N          |
| 4 | 000        | Simpson,Lisa Marie | Enrolled             |               | lisasimpson@gmail.com   | simpsonlisa@student.sdccd.edu | Cut                    | жx         |
| 5 | 555        | Simpson, Maggie    | Enrolled             |               | maggiesimpson@gmail.com | simpsonmaggie@student.sdccd.  | Сору                   | жс         |
| 6 | 555        | Wiggum,Ralph       | Waiting              | Wailtlist # 1 | ralphiewiggum@aol.com   | wiggumralph@student.sdccd.ed  | Paste<br>Paste Special | <b>⋇∨</b>  |
| 7 |            |                    |                      |               |                         |                               | raste opecial          | ,          |

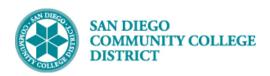

| STEP | Instructions                                                                           |
|------|----------------------------------------------------------------------------------------|
| 6)   | In your preferred email client, click New Mail or Compose Email to create a new email. |

# **Outlook Desktop App**

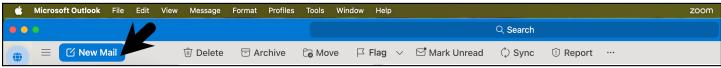

# **Outlook Web App**

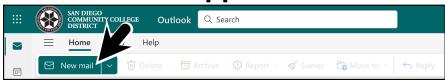

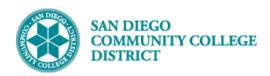

#### STEP Instructions

7)

**Right-click your mouse** and **click the Paste option** or use your device hot keys to paste the information. The students' emails will populate the field.

#### **Reminders:**

- If emailing one student, paste the email(s) into the To line.
- If emailing multiple students, paste the emails into the BCC line.

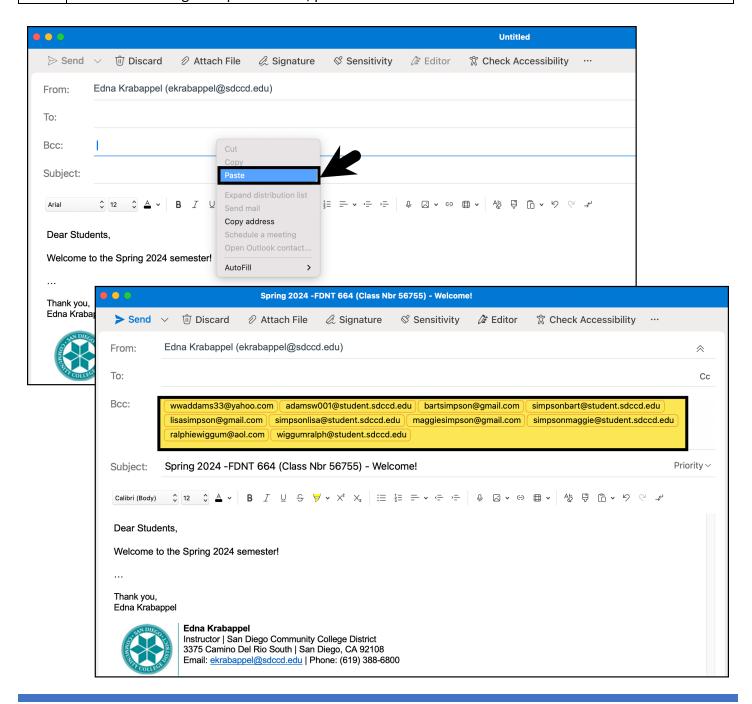

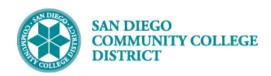

| STEP | Instructions                                                       |
|------|--------------------------------------------------------------------|
| 8)   | Continue writing your email. When complete, click the Send button. |

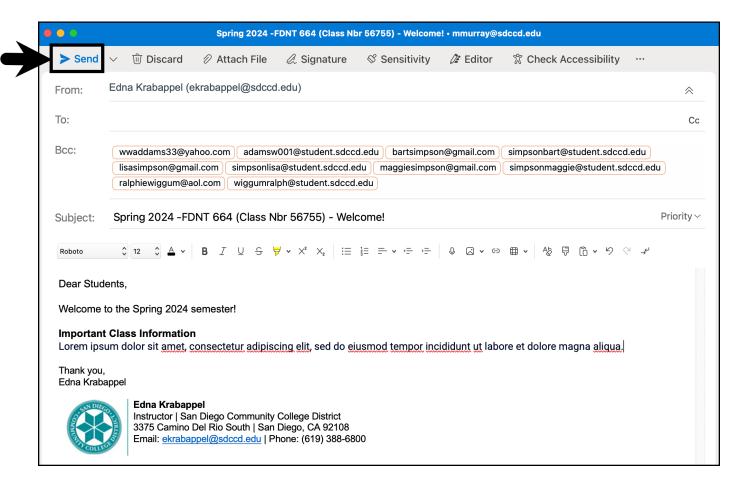

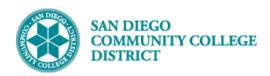

| STEP | Instructions                                                                                |
|------|---------------------------------------------------------------------------------------------|
| 9)   | If necessary, delete or close the MS Excel file containing the student contact information. |

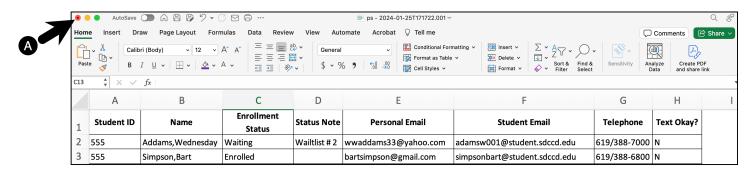

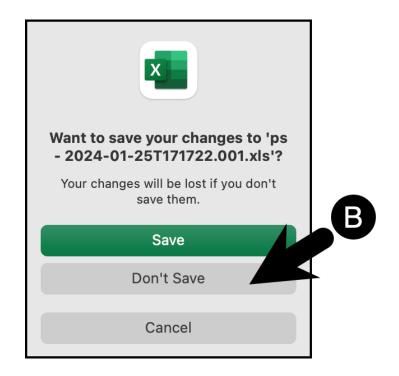

| STEP | Instructions    |
|------|-----------------|
| 10)  | End of Process. |